## **Joining and completing the FaceMatch registration**

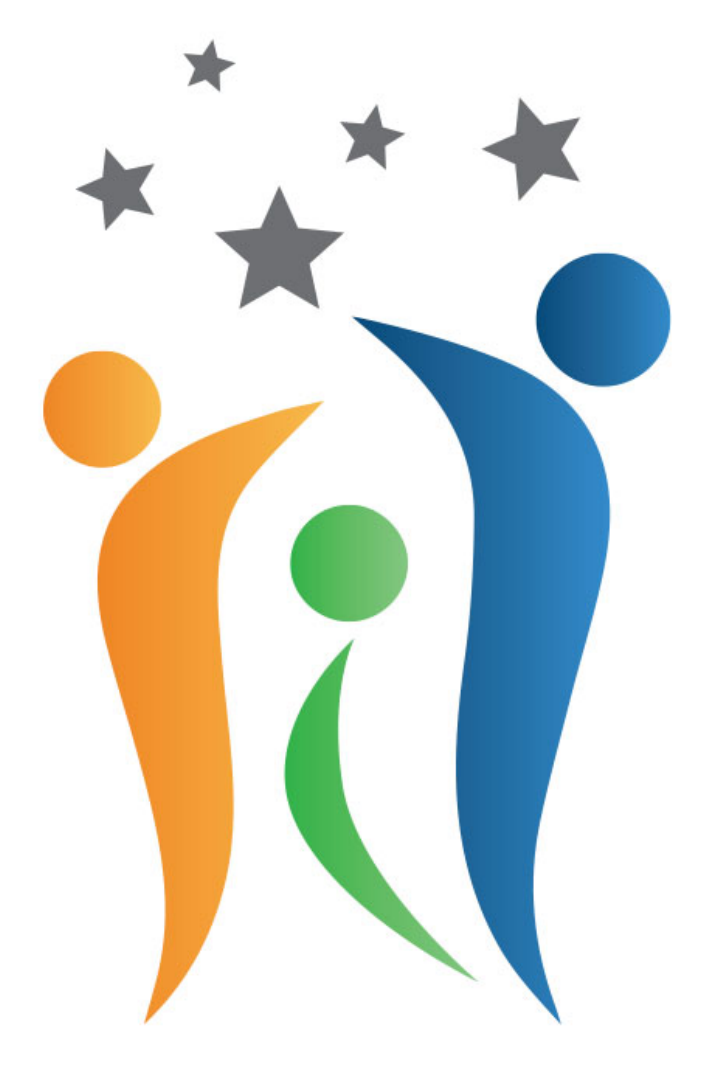

## NCBRS WORLDWIDE FOUNDATION ALONE WE'RE RARE, TOGETHER WE ARE STRONG

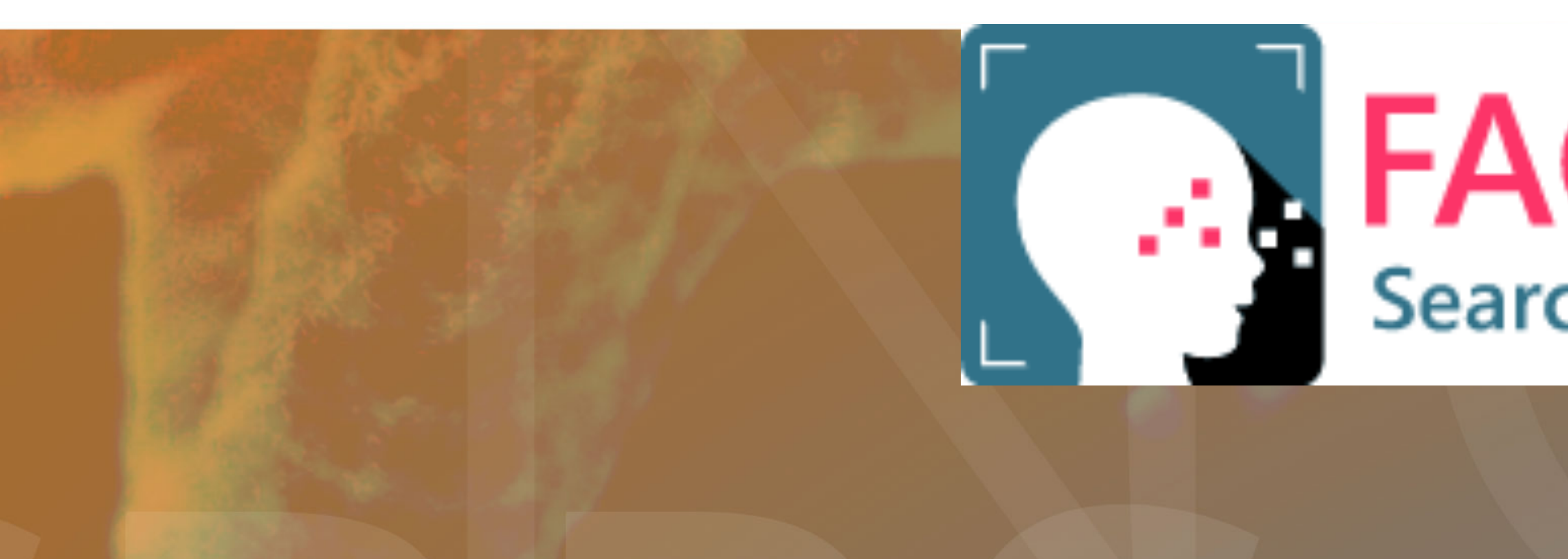

### **EACEMATCH** Searching for a diagnosis

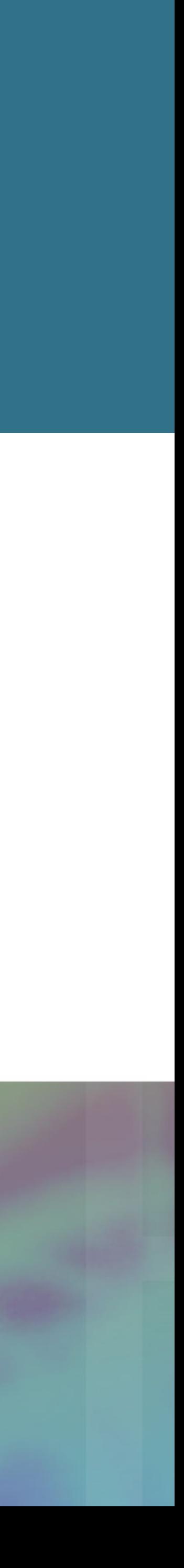

## **GO TO THE FACEMATCH WEBITE facematch.org.au**

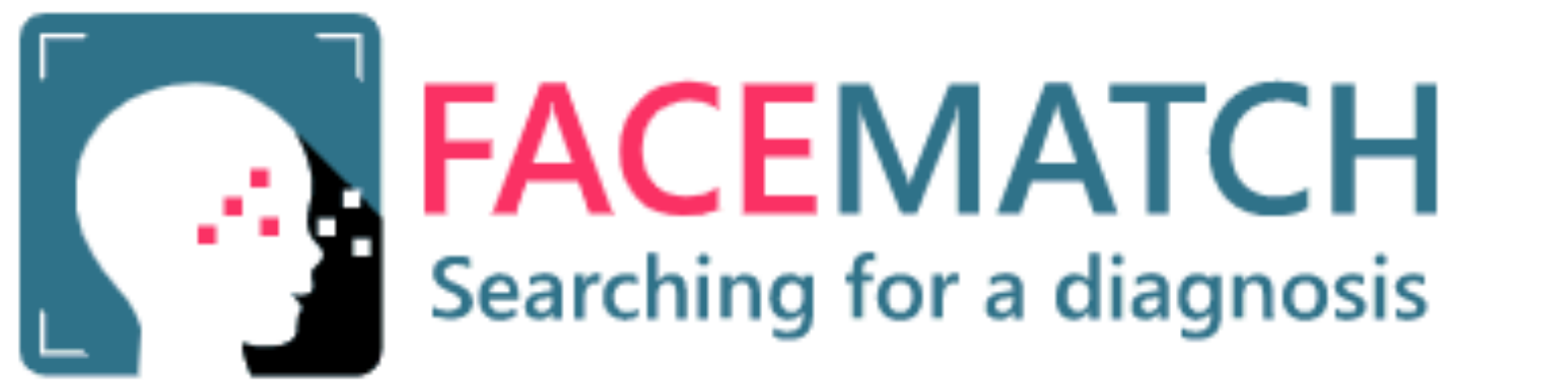

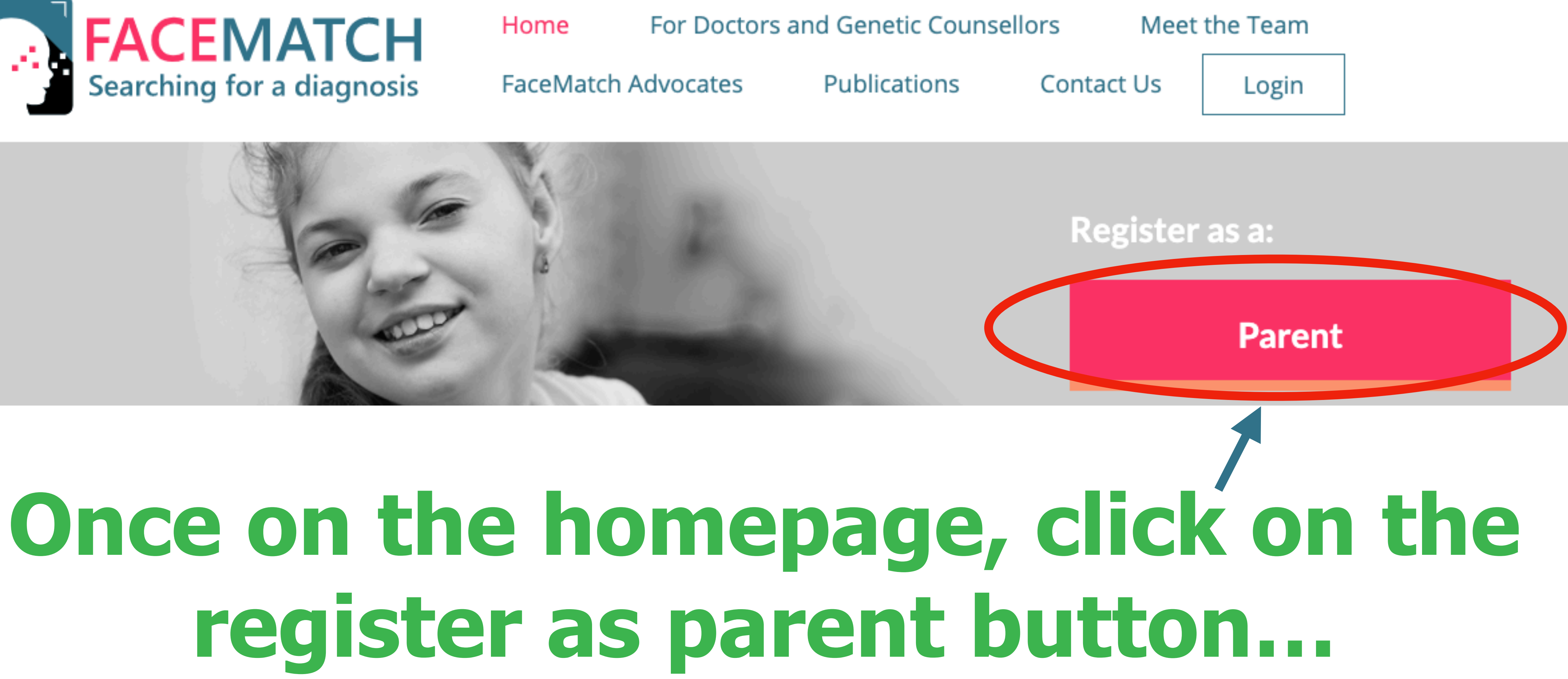

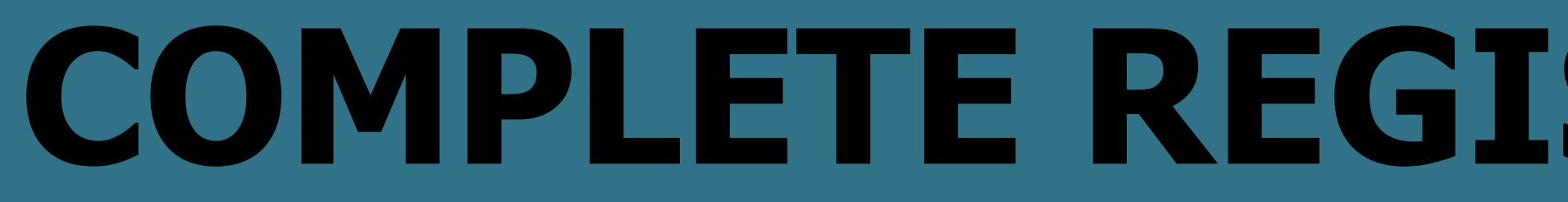

#### Register as a Parent

#### **Your Information**

Please complete or confirm that the below information is correct before registering.

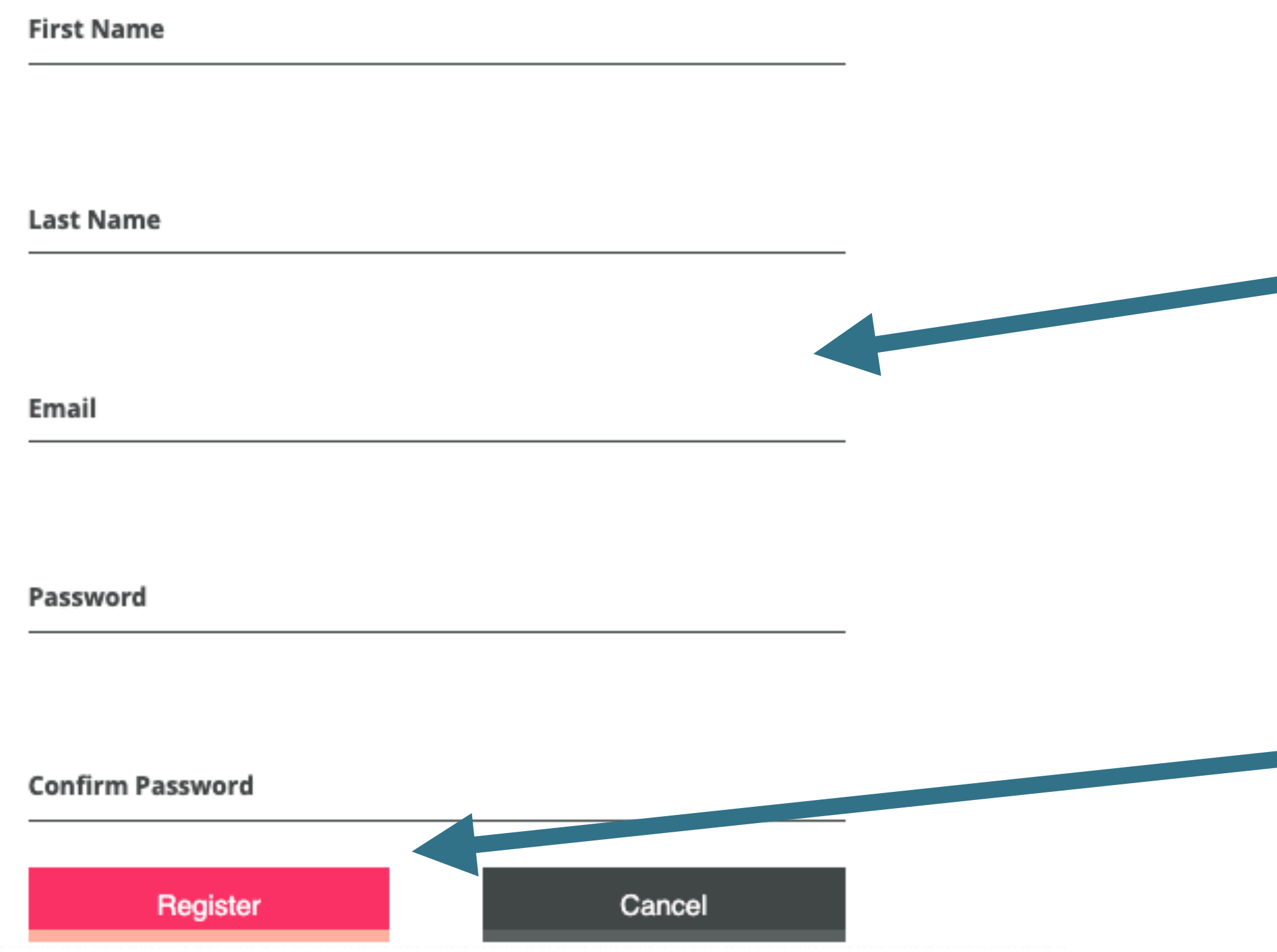

## **COMPLETE REGISTRATION DETAILS**

# **Complete the required information and then click on register**

## **DASHBOARD - REGISTER PATIENT**

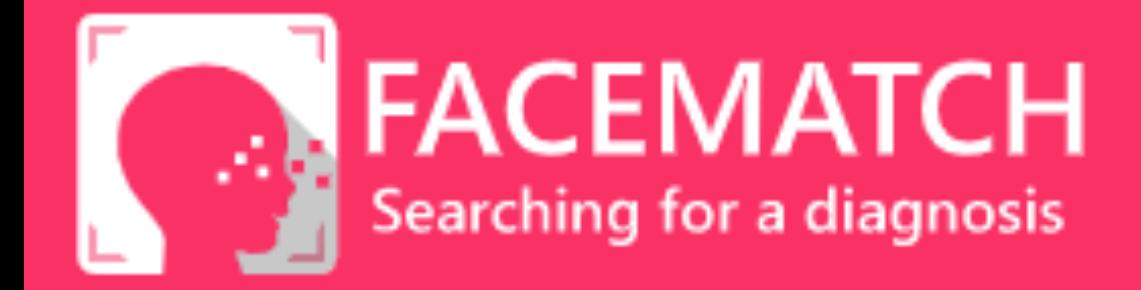

#### **Dashboard**

The process is simple- take some lovely front of face pics (side of face, feet and hands optional), upload with your child's details, and then, if you have it, add the email address of your Doctor/Genetic Counsellor; so they can do the rest of the work! If you don't have your Doctor/Genetic Counsellor's email, please don't worry- we can help you out. Just leave the space blank and we can contact you to work through this next step. Don't forget to click on register to complete. This takes around 5-10 minutes.

# **Once registered you will be taken to your dashboard. Now click on "Add Your Child"**

**Dashboard** 

**Project Information** 

**Add Your Child** 

**Enrol Child At A Later Stage** 

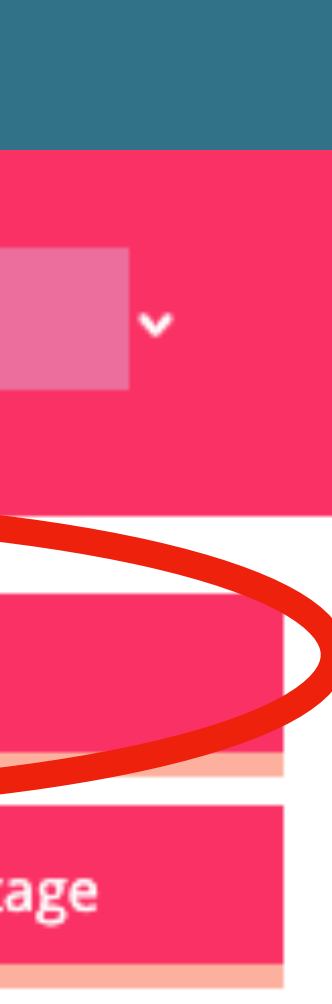

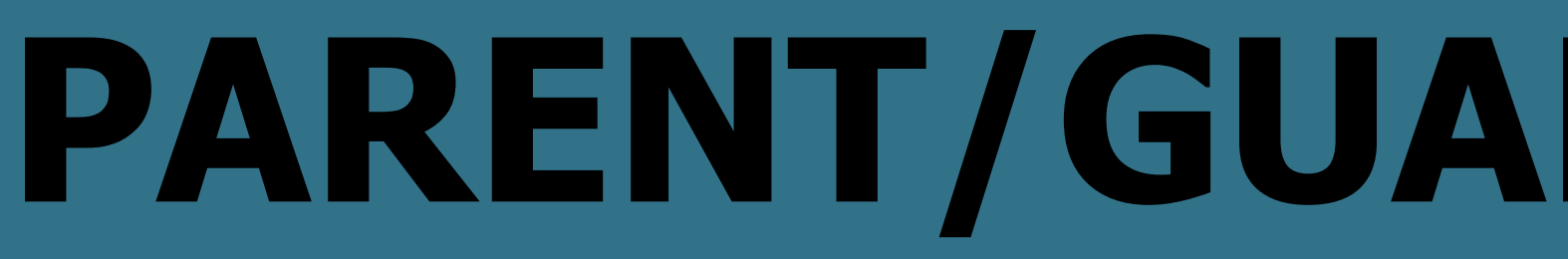

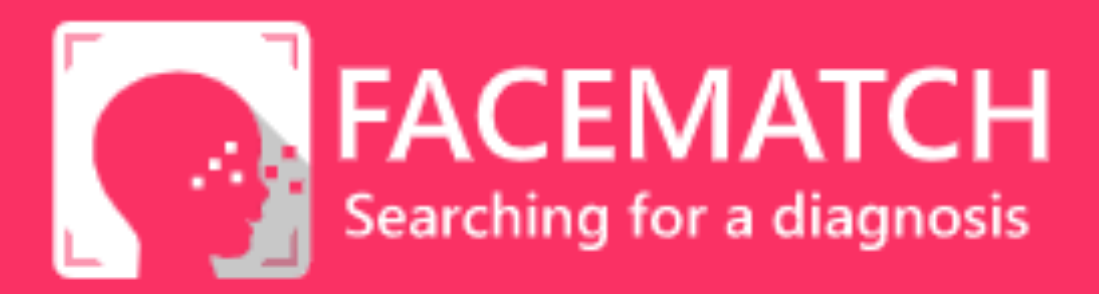

#### **Add Patient**

#### **Parent / Guardian Consent**

Click to read information sheet prior to consenting below

#### Required

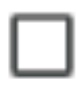

I consent to the participation in the facematch project and for my nominated doctor/genetic counsellor to upload photos of my child

#### Optional

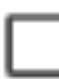

I consent to the FaceMatch team contacting me and my doctor to discuss possible future participation in ethically approved projects.

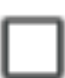

consent for the de-identified image of my son/daughter to be used in the development of a screening or diagnostic tool.

## **PARENT/GUARDIAN CONSENT**

**Dashboard** 

**Project Information** 

# Read the consent information and if happy tick the **Exant boxes**

## Scroll down

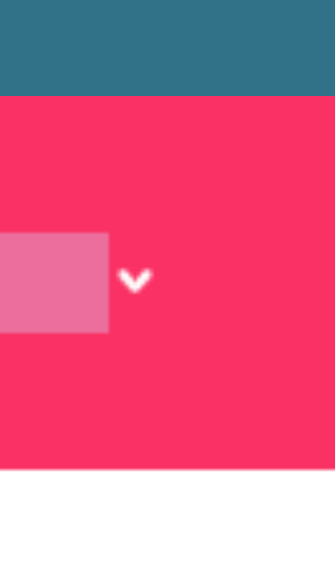

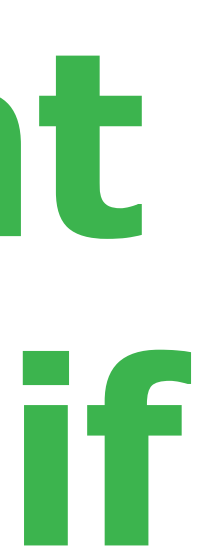

## **ADDING PATIENT'S INFORMATION**

**Patient Information** 

**Child's First Name** 

**Child's Middle Name** 

**Child's Last Name** 

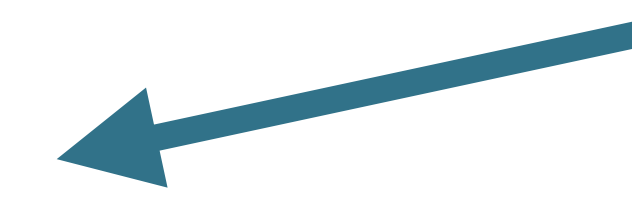

Gender

**Date of Birth** 

# **Complete the required patient information…**

# **Scroll down**

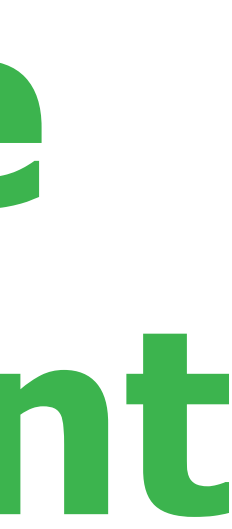

# **Complete the required genetic information…**

# **Scroll down**

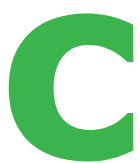

## **ADDING GENETIC INFORMATION**

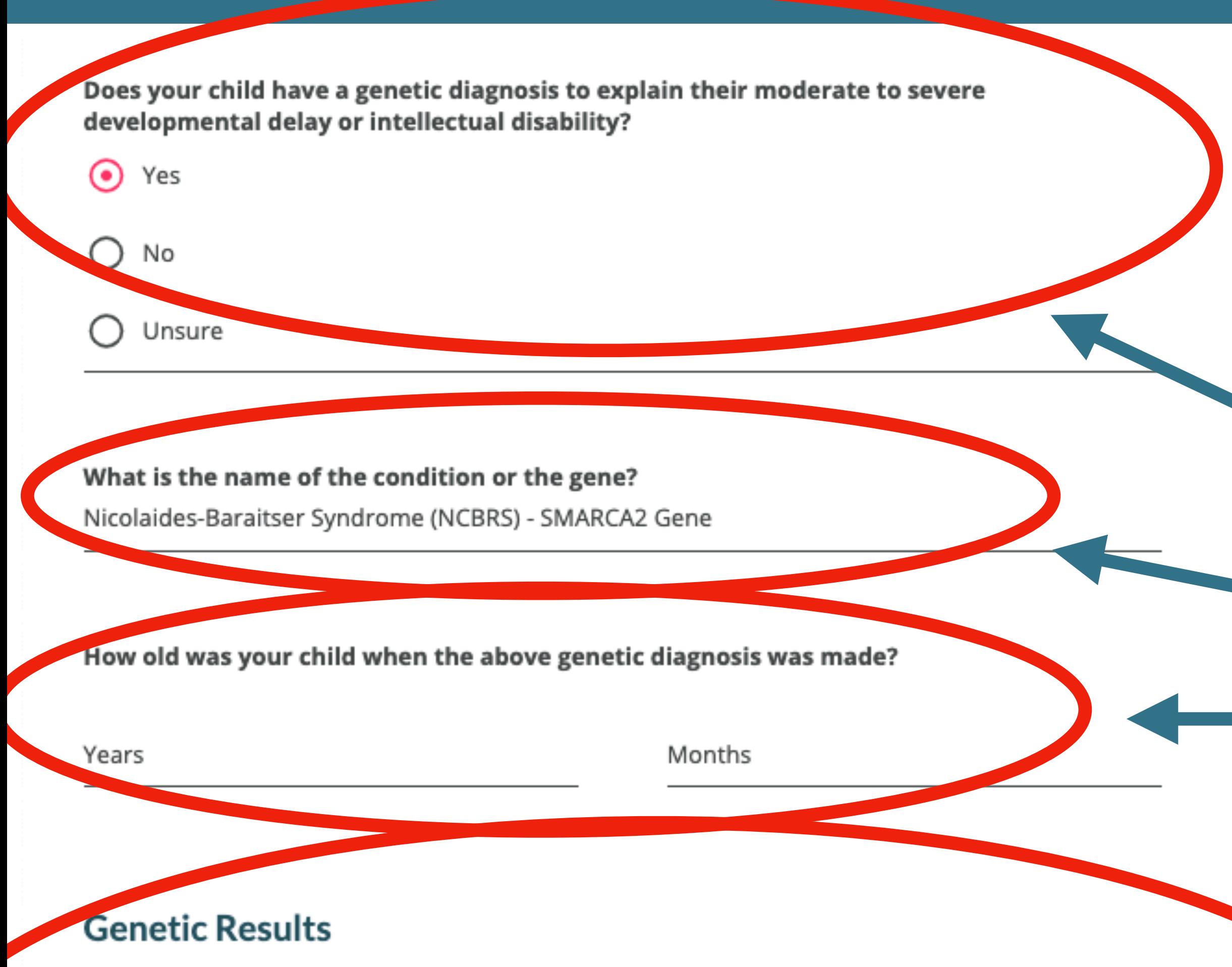

If available, please upload an image of your child's genetic test result showing the gene and gene change

To begin adding genetic results click the 'Upload Document' button below.

**Upload Document** 

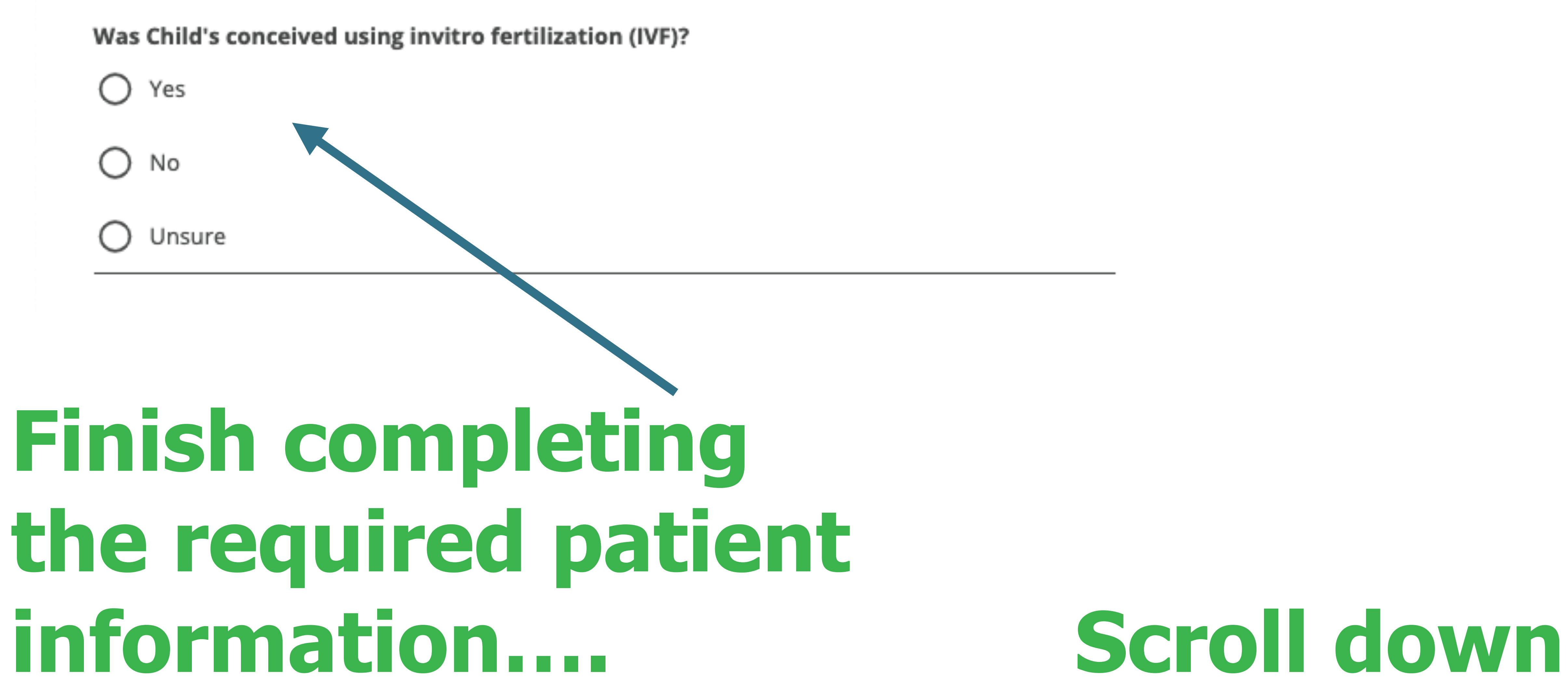

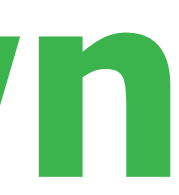

## **ADDING PATIENT'S INFORMATION**

## **ADDING PATIENT'S PHOTOS**

### **Patient Photographs**

'Frontal face' photographs are required to enable our face matching technology.

Multiple images at different ages can be helpful in making a diagnosis.

You will be asked to provide an estimate of age at time of photo and type of image.

Images taken of historical album photographs can be uploaded.

To continue adding photographs click the 'Add Another Photo' button below.

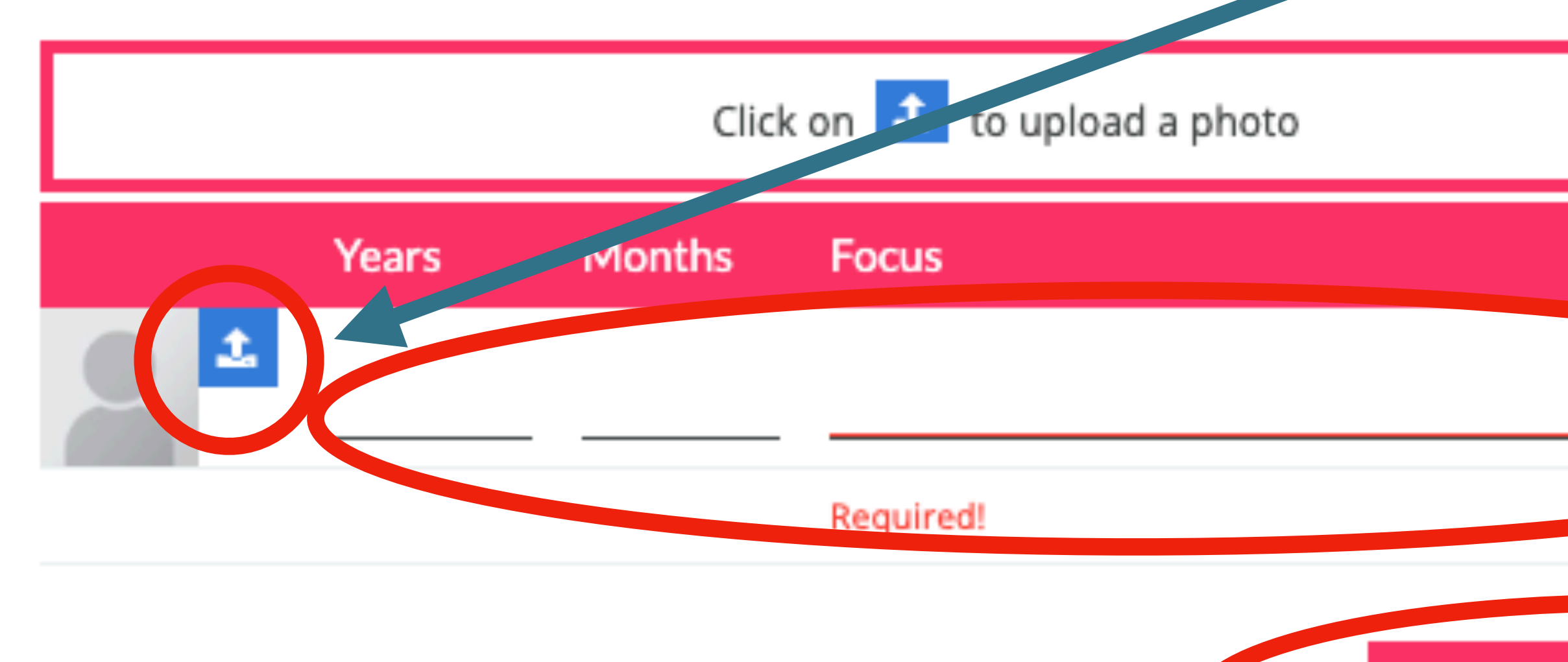

# **Add some photos, add the age and**  focus of the **photos**

**Scroll down**

**Add Another Photo** 

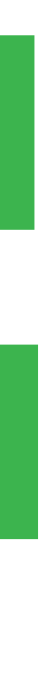

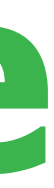

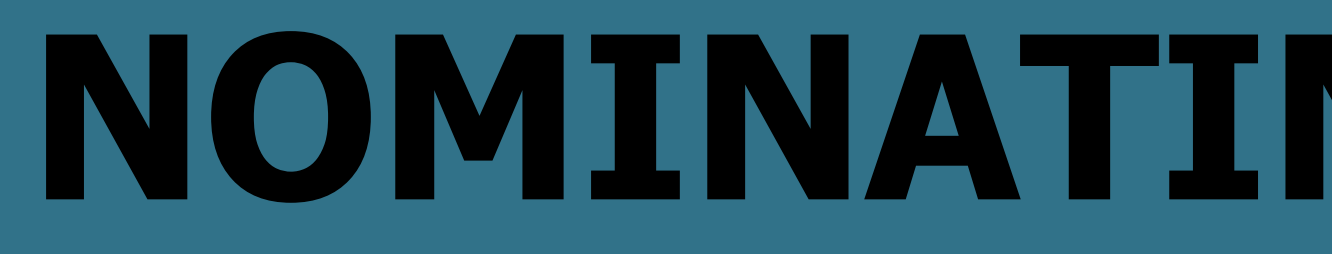

### **Nominated Cinician**

Please contact your clinician or their medical institution / hospital to obtain a direct or departmental email address for your nominated doctor/genetic counsellor.

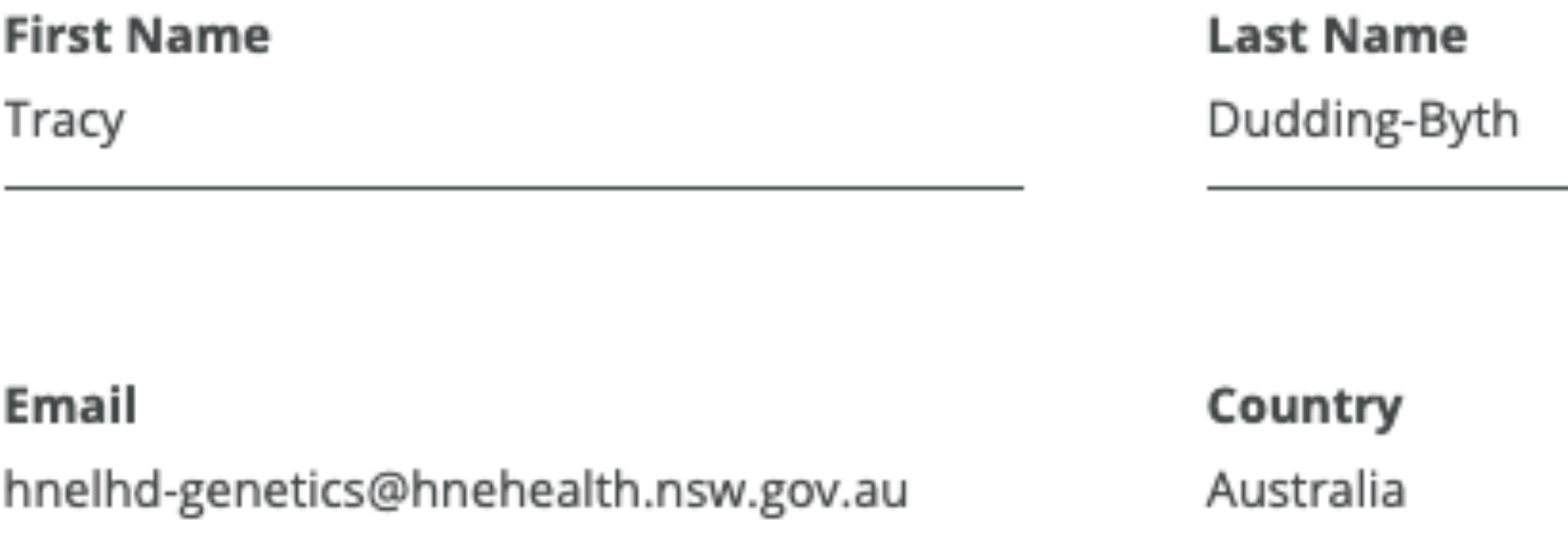

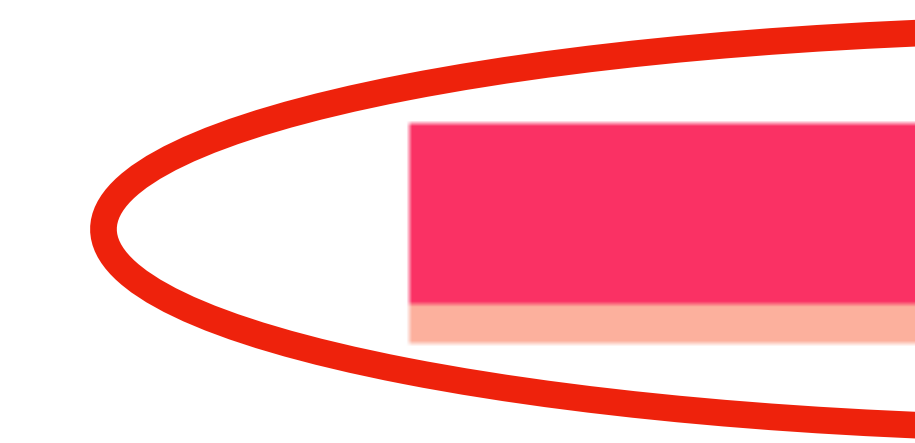

# **NOMINATING CLINICIAN You can enter your own clinician's details or the details as in picture…**

# **Click Register**

Register

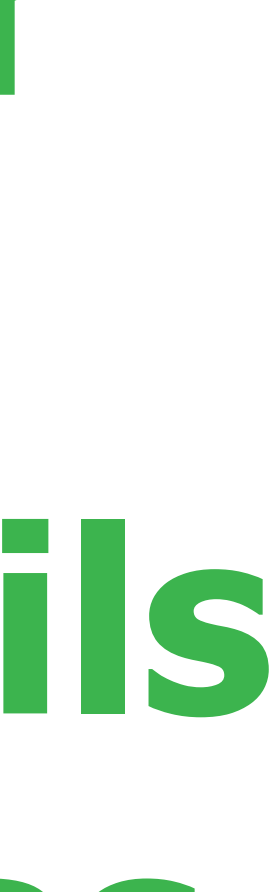

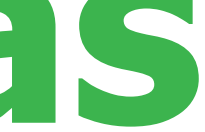

**REGISTRATION COMPLETE - THANK YOU You have now completed the FaceMatch registration. You will receive a confirmation email and then again once your clinician accepts and when there are any updates.** 

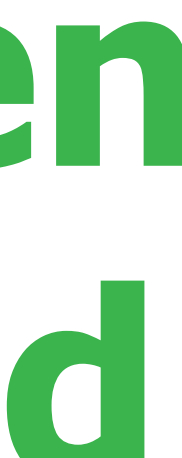

# **Thank you for taking part in the NCBRS/FaceMatch Project.**

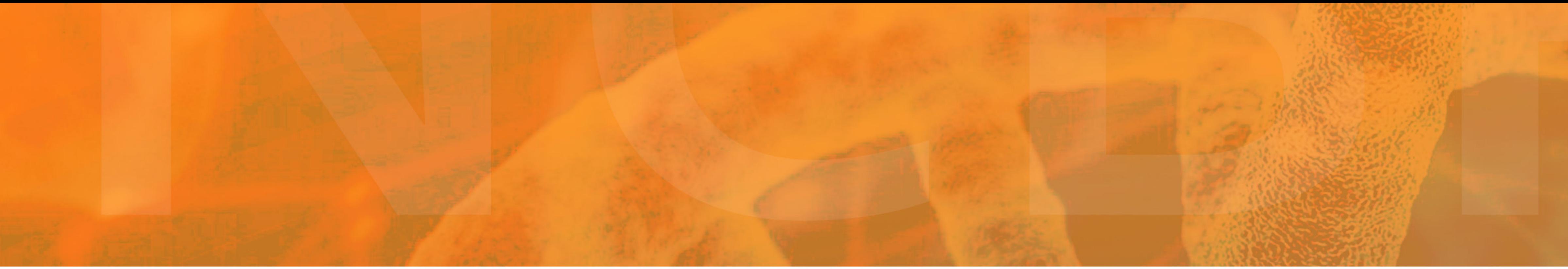

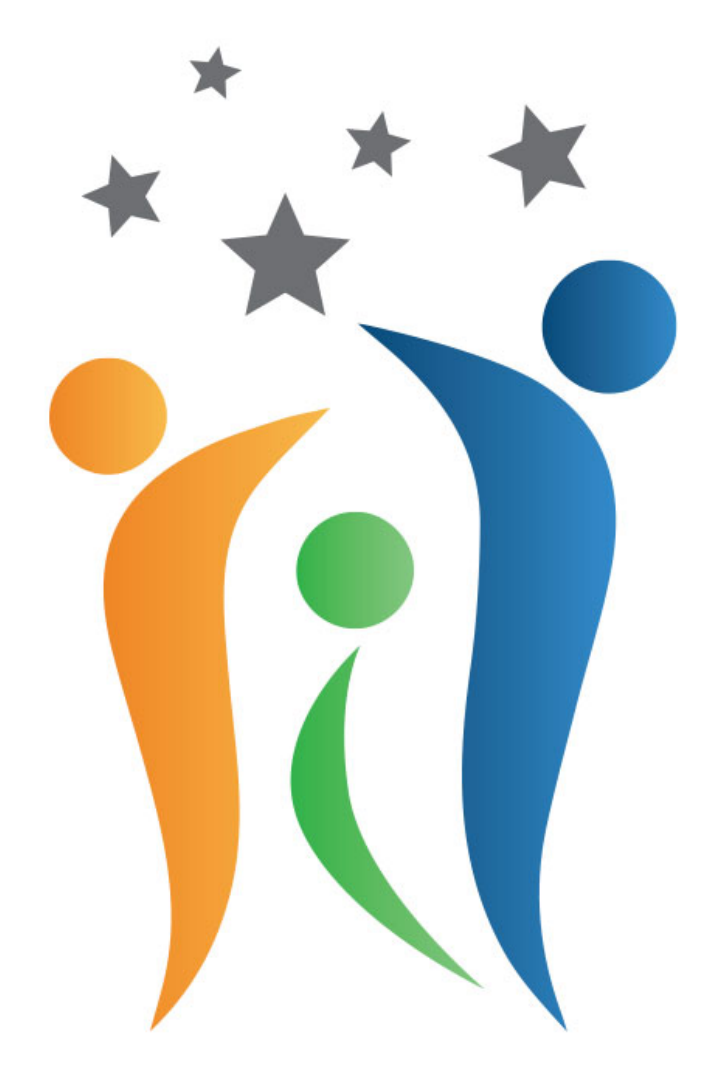

### NCBRS WORLDWIDE FOUNDATION NICOLAIDES-BARAITSER SYNDROME ALONE WE'RE RARE, TOGETHER WE ARE STRONG

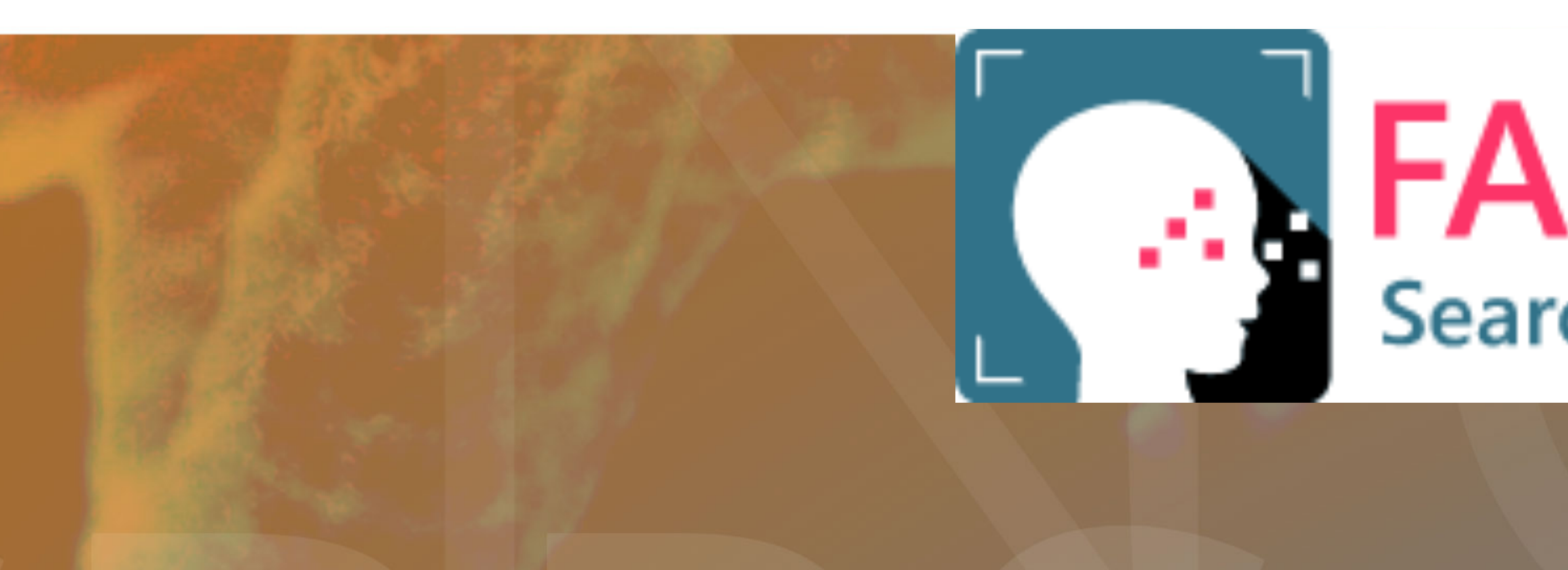

### **HEACEMATCH** Searching for a diagnosis

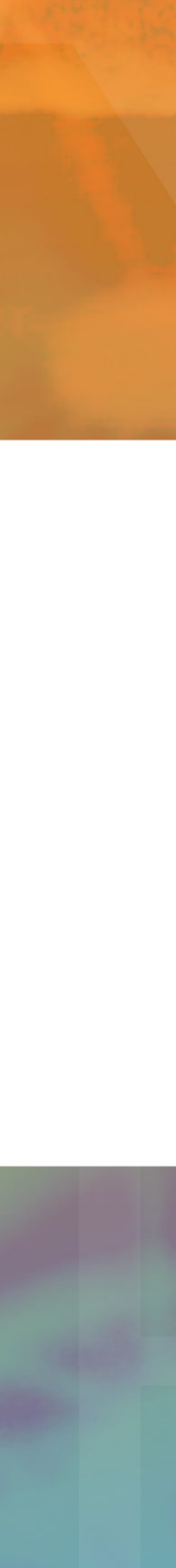